## Creating a DSL Element from the Shortcut Menu and Other Locations

The Creating your First Customization section introduced the step-by-step process of creating a custom element. Following are tips to create custom elements.

Use the **Possible Owners** property to define the possible owner for a customized element. You can also quickly create a customized element from the possible owner shortcut menu in the <u>Model Browser</u> and in other locations. For example, you can add a package as a possible owner for a customized use case element.

Use the Possible Owners property to quickly create a customized element from the following locations:

- The possible owner's shortcut menu, under the Create Element command, in the Model Browser
- The Inner Elements property group under the possible owner's Specification window.
- The Select Element dialog, when the element creation mode is turned on.

Examples of creating the Business Requirement element in Creating a DSL Element from the Customized Category in the Shortcut Menu are shown below:

• In the package shortcut menu (in the Model Browser) under the Create Element command.

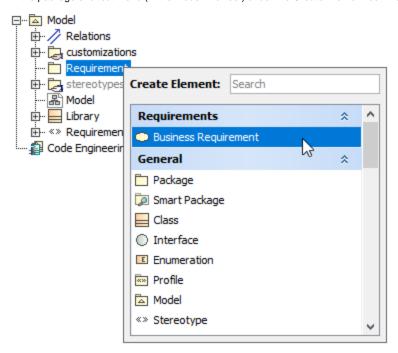

• In the possible owner's Specification window, the Inner Elements property group.

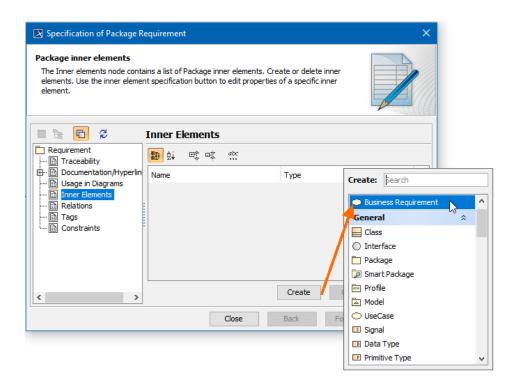

• In the element selection dialog, when creating a new element.

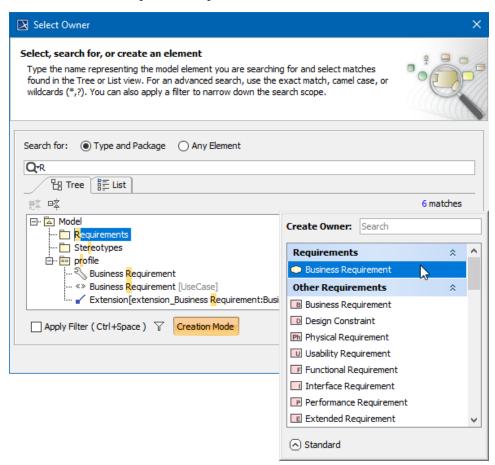

## **Related Pages**

- Creating Customization Data
- Using Customization Data

• Customization Element Properties Description